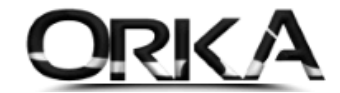

# E-ARŞİV GİB İNDİR

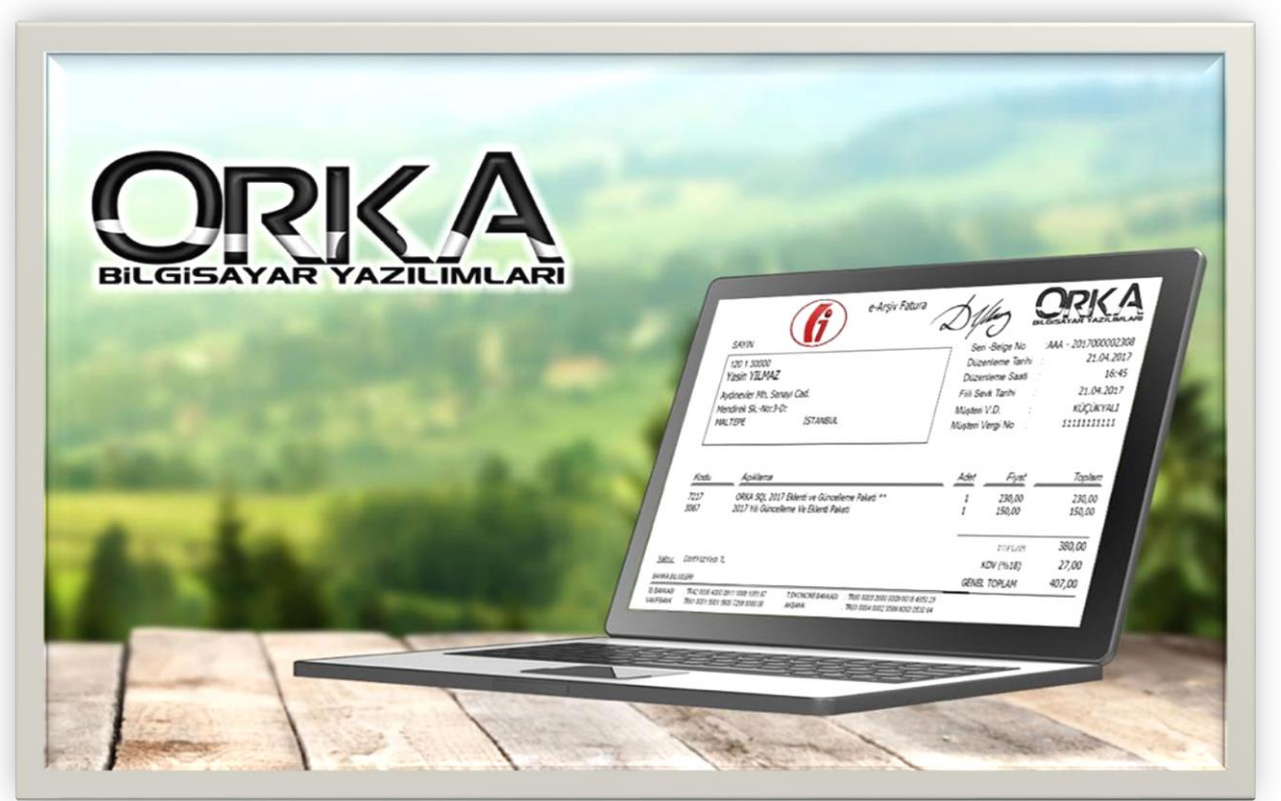

# E-Arşiv GİB İndir Nedir?

e-Fatura Mükellefi olmayan Ticari firmalar; bilindiği üzere; vergi mükelleflerine kestiği faturalarda 5.000₺ vergi mükellefine tabi olmayan mükelleflere ise 30.000₺'yi aşması hâlinde söz konusu faturaların e-Arşiv fatura olarak düzenlenmesi gerektiği yayınlanmıştır.

**e-Arşiv GİB İndir** seçeneği ile; <https://earsivportal.efatura.gov.tr/> adresinden düzenlenen Alış ve Satış Faturalarınızı Programınıza aktarabilir, görüntüleyebilir (Satış Faturaları) ve muhasebeleştirebilirsiniz.

#### e-Arşiv Transferi Yönteminin Avantajları

- **Alış** ve **Satış** faturalarını **Otomatik Muhasebeleştirebilirsiniz.**
- Firmanızın <https://earsivportal.efatura.gov.tr/> adresinden oluşturduğu **satış faturalarını görüntüleyebilirsiniz.**
- Belgeleri **e-Defter mevzuatına** göre Her bir belge tek fiş formatında kaydeder.
- E-Arşiv Belgelerinizi **Stoklu ya da Stoksuz** kaydetme seçeneği
- $\checkmark$  Zaman Tasarrufu (Tüm müşterilerinize gelen e-arşiv faturaları indirebilirsiniz.)

#### E-Arşiv GİB İndir Nasıl Kullanabilirim?

Programınızda modüllerden "Eczane ve Fatura Liste Excel Transferi (Eczane, E-Arşiv, UBL)" Modülünü satın almalısınız. Fiyat listesine aşağıdaki linkten ulaşabilirsiniz. <https://orka.com.tr/fiyat-listesi/>

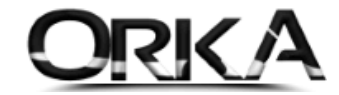

2

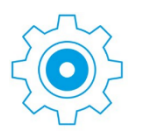

# Firmanızın İnteraktif Şifresini Yazınız

İlgili firma üzerinde sağ tuş / **Firma Düzelt** butonuna tıklayınız.

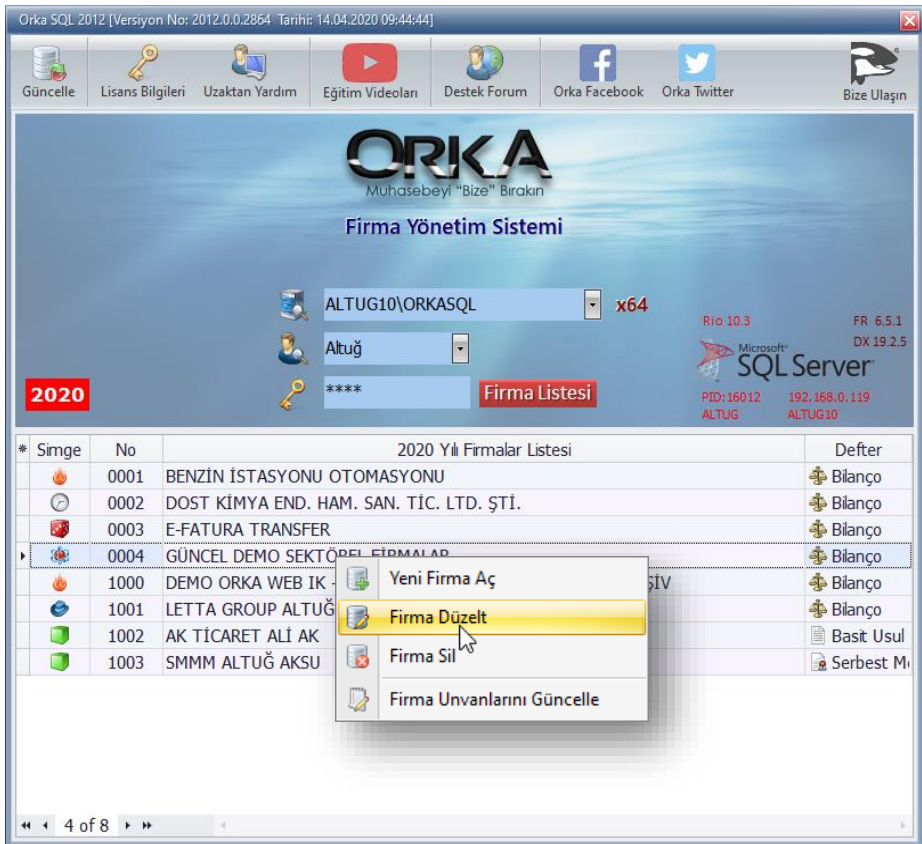

**E-Devlet Şifreleri / Firma GİB Şifresi / Şifreleri Aç** butonuna tıklayarak firmanın **GİB** şifrelerini yazmalısınız.

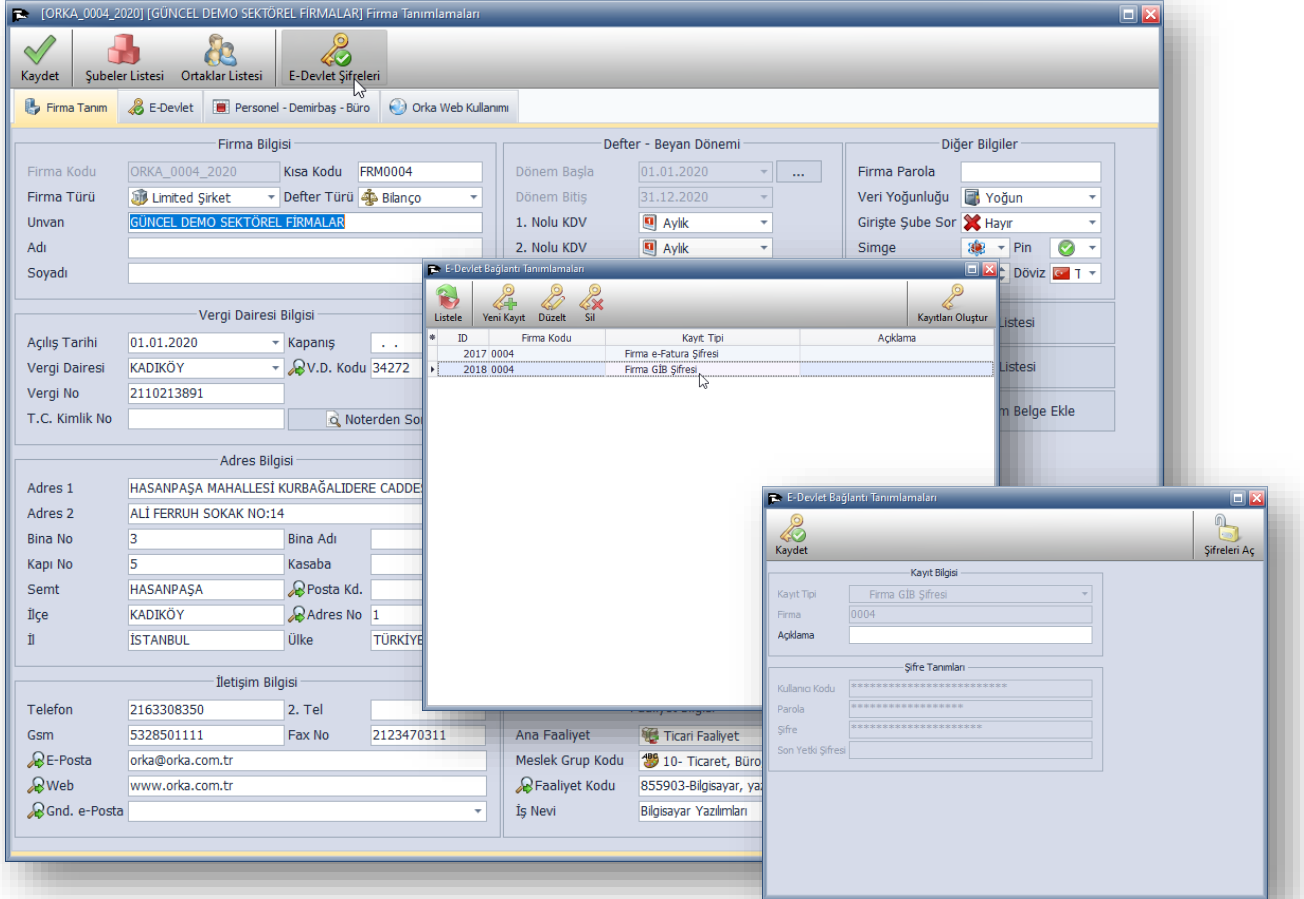

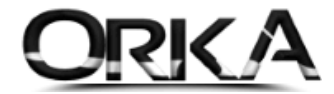

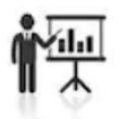

## Uygulaması

Programınızın Ana Ekranında **Transfer** modülünü açınız.

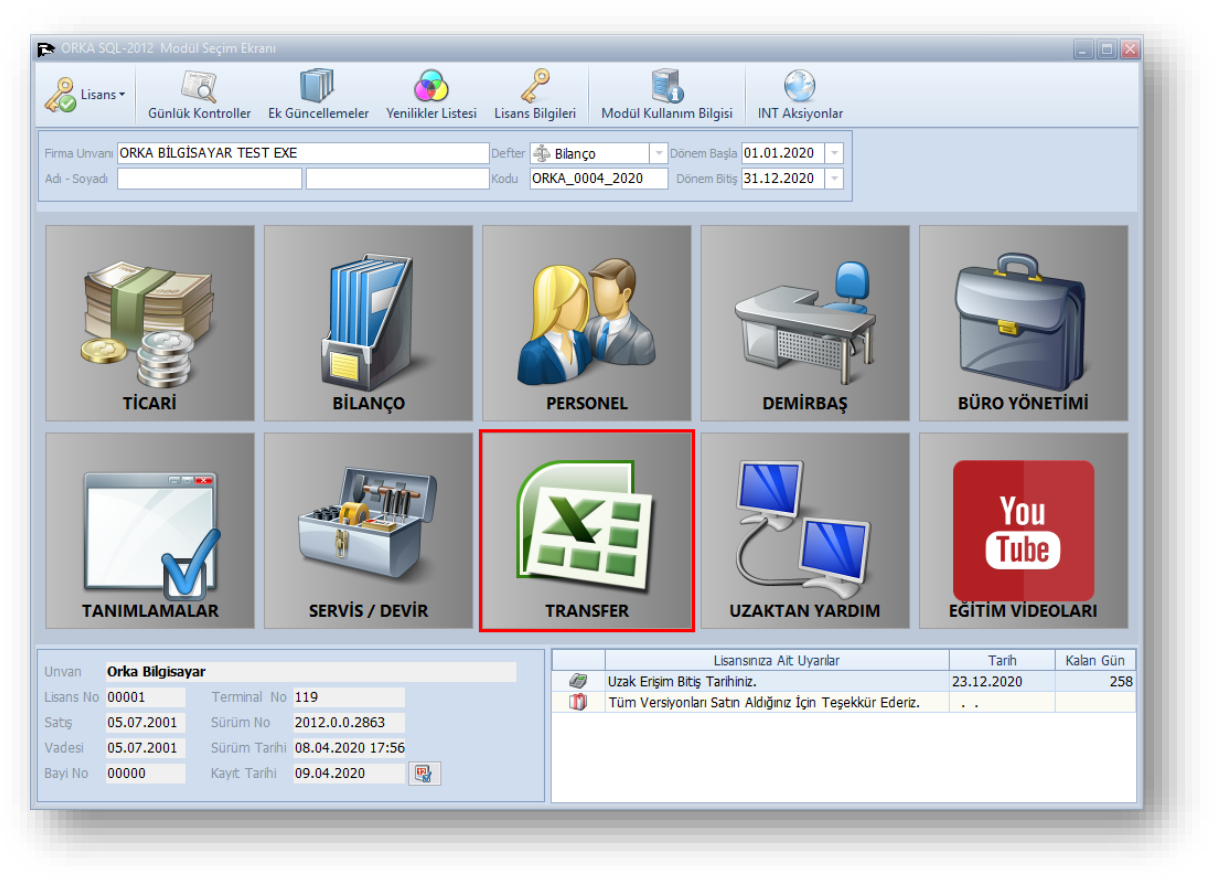

Başlık Menüsünden **"Transfer" / "e-Arşiv Fatura Transferi"** menüsünü açınız.

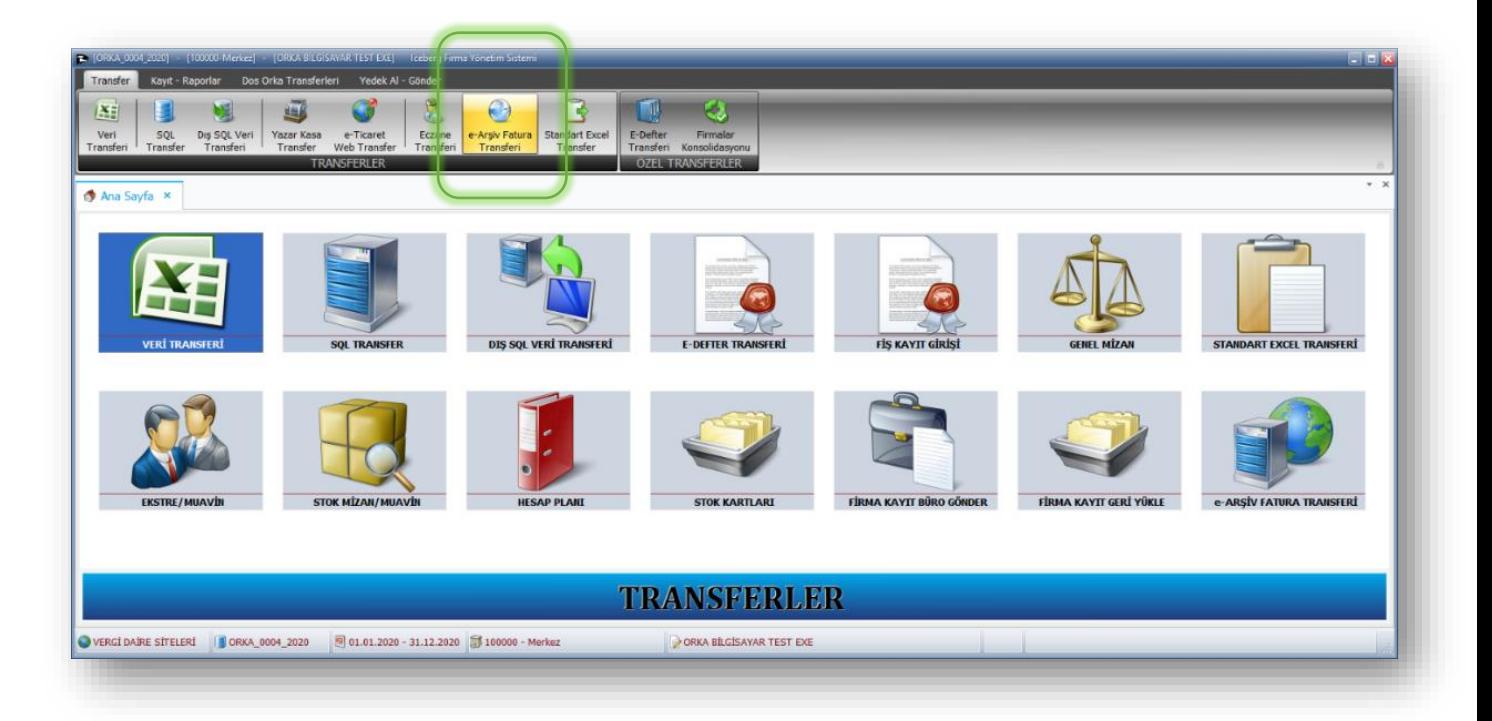

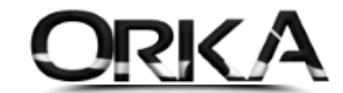

**E-Arşiv GİB İndir** Butonunu kullanarak; firmanın <https://earsivportal.efatura.gov.tr/> sayfasından kestiği **SATIŞ FATURALARI** ya da firmaya gelen **ALIŞ FATURALARINI** indirebilir ve otomatik muhasebeleştirebilirsiniz.

Firmanın Kestiği Satış Faturaları; GİB Tarafından UBL (Evrensel İş Dili) Formatında sunulduğundan faturadaki tüm satırları aktarabildiğimiz gibi Faturanın bire bir görüntüsünü de **e-Belge PDF** Butonuna tıklayarak görüntülenmesini sağlayabilirsiniz.

Alış Faturaları ise; GİB Tarafından Excel formatında sunulduğundan, faturanın satırları bulunmamaktadır. Hatta; matrah ve KDV dağılımı da mevcut değildir. Programcılarımız, özel yazılım teknikleri kullanarak bu belgelerin matrah ve KDV tutarlarını tespit etmektedir. (Belgelerin sizin tarafınızdan kontrolü şarttır.)

## ALIŞ FATURALARININ TRANSFERİ

ALIŞ E-ARŞİV FATURA TRANSFERİ

Öncelikle Alış Faturalarının transferini uygulamalı olarak yapalım. Başlıklardan **e-Arşivleri GİB İndir** butonuna tıklayınız.

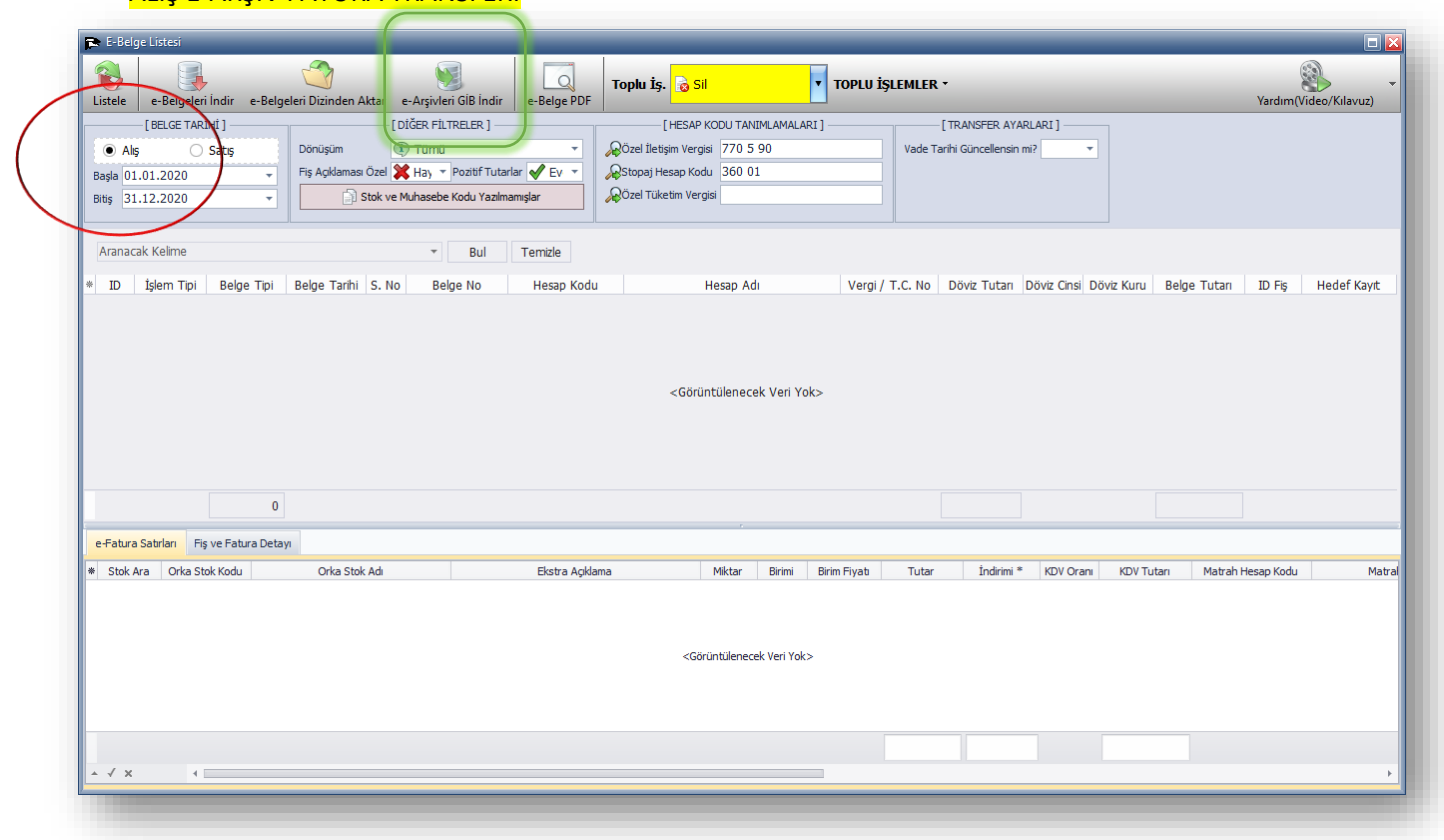

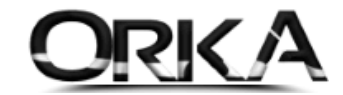

Orka SQL Internet Aksiyonları v2.0205 - Günceleme Tarihi : 14.04.2020 10:58 [YENILIKLER ] 喻 Segi<br>Satn Si  $\overline{\mathbf{Q}}$ angıç Tarihi <mark>1.01.2020</mark> E-Arsiv»<br>Kayıtları Al «E-Arşiv»<br>Portala Gi Bitiş Tarihi 15.04.2020 Noterden<br>Sorgula FER. E-Arşiv Transferi İşleml  $rac{mE_{\text{c}} \Delta m c}{V_{\text{c}} \Delta m c}$  $\tau$  =  $\tau$  =  $\tau$  =  $\tau$  $Tuta$ ā  $\overline{4}$ G Calisilan Yıl: 2020 | | Seçili Firma Kodu: ORKA\_0004\_2020 | 3 Sube Kodu: 10000

**Başlangıç ve Bitiş Tarih aralığını** yazarak "**e-Arşiv Kayıtları Al"** butonuna tıklayınız.

**"e-Arşiv"** bağlantı sağlanarak kayıtlar ekranda listelenecek, devam edilsin mi? Sorusuna **Evet [F9]** ile devam ediniz.

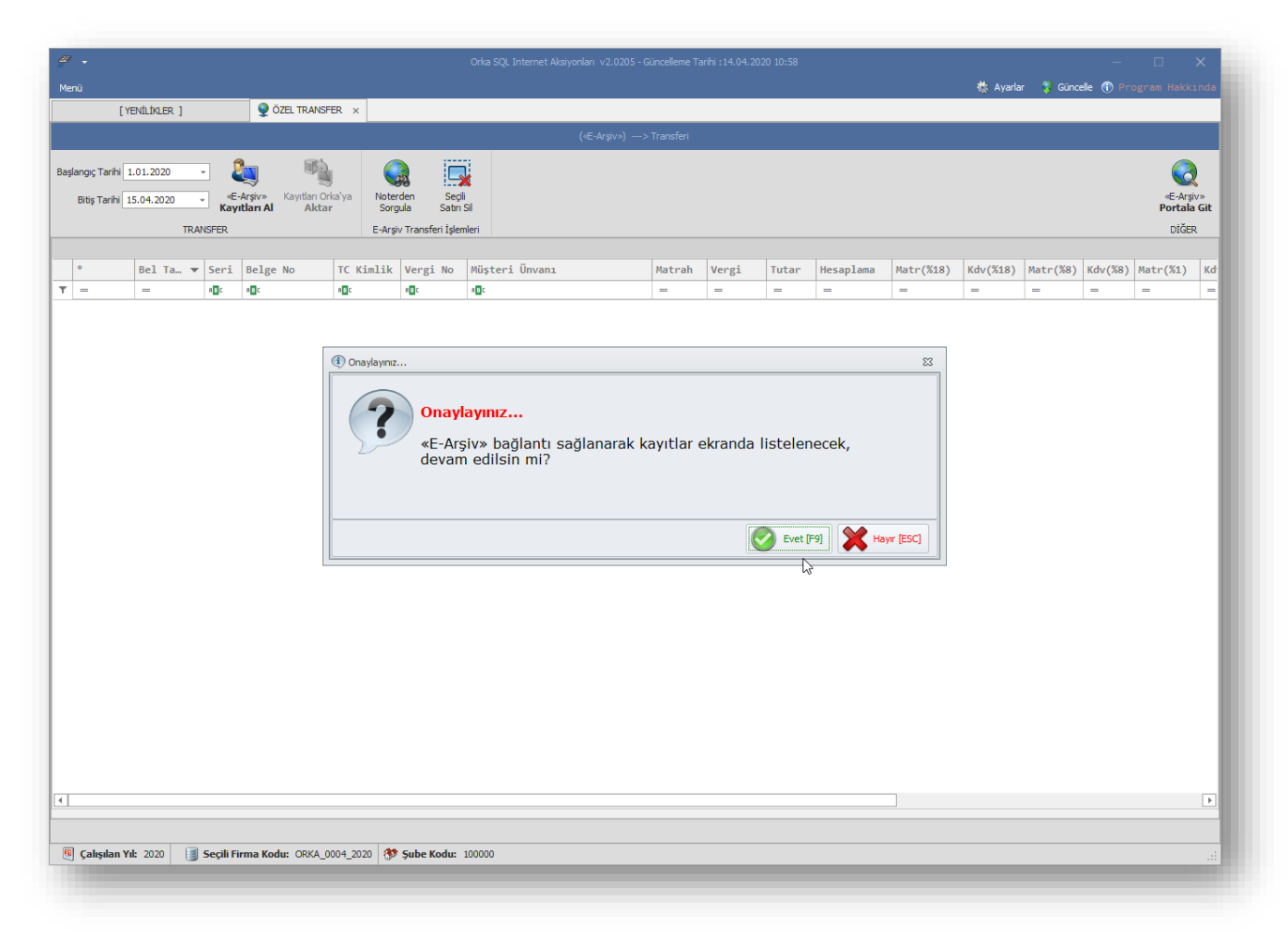

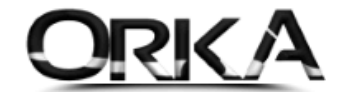

Firmanıza gelen e-Arşiv faturaları listelenir.

"İnteraktif vergi dairesinde *MATRAH ve KDV bilgileri dağılımı mevcut değildir.* Bundan Dolayı; ORKA SQL E-Arşiv transferinde ikili KDV ye göre otomatik olarak hesaplanmaktadır. Fakat buradaki bilgilerin doğruluğu teyit edilmelidir."

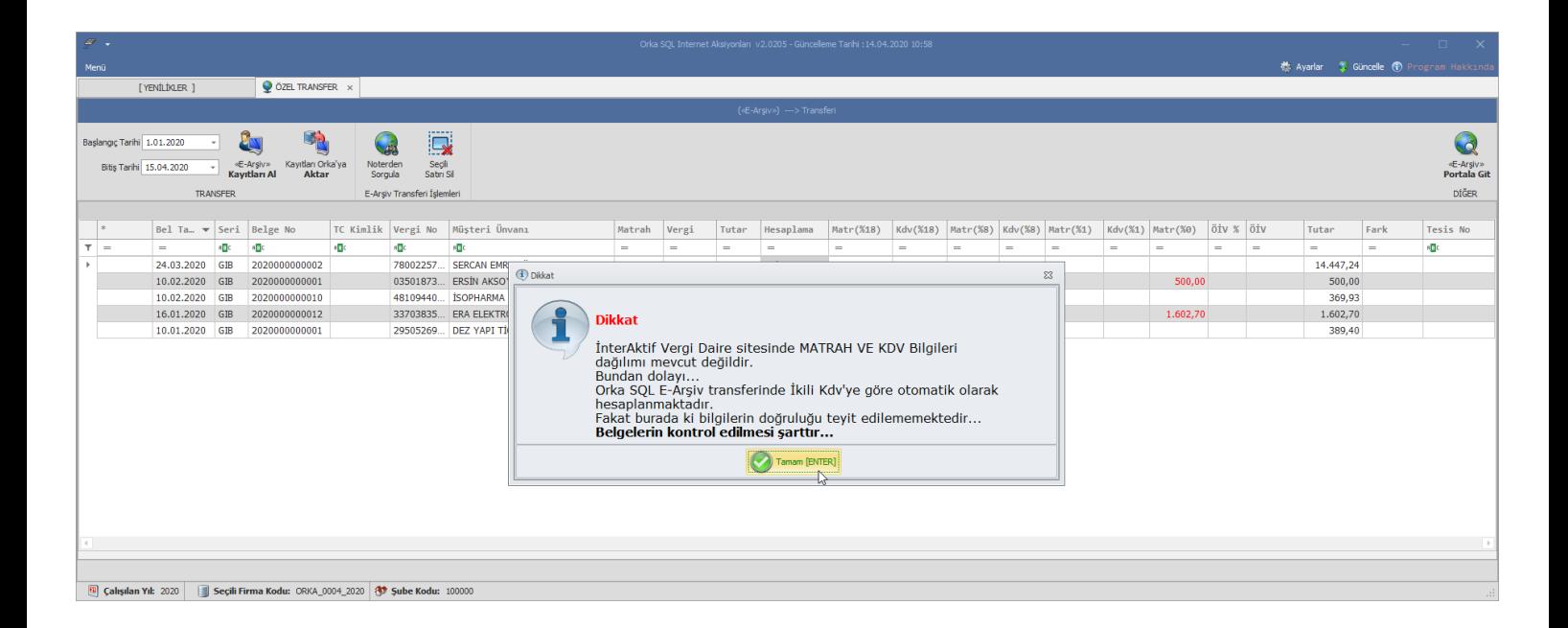

Faturalarınız KDV oranlarına göre tespit edilmiş ve faturaya konu olan cari hesapların Unvan bilgileri Noterler birliğinden Otomatik olarak sorgulanmış bir şekilde ekrana listelenmiş durumdadır. **Kayıtları Orkaya Aktar** butonuna tıklayınız.

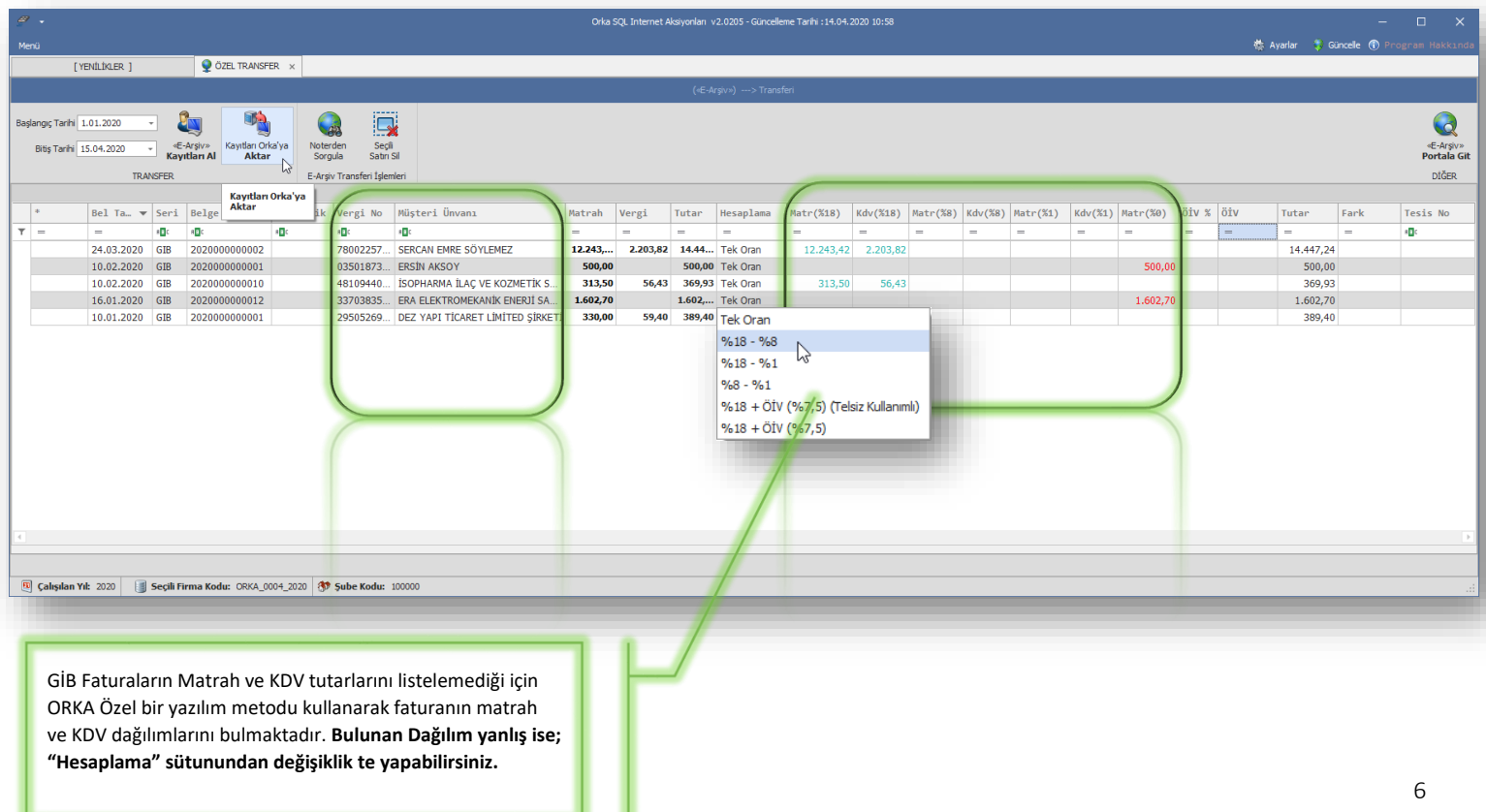

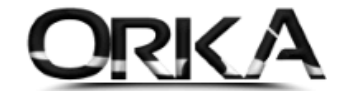

Faturalarınız listelendi. İlgili satır üzerine çift tıklayarak faturaların "**matrah hesap kodlarını"** tanımlamalısınız.

Cari Hesap Kodları boş görünmektedir. Transfer esnasında otomatik açılacaktır. İsteğe bağlı olarak satır üzerinde Sağ tuş Cari Kart Aç diyerek te açılabilir.

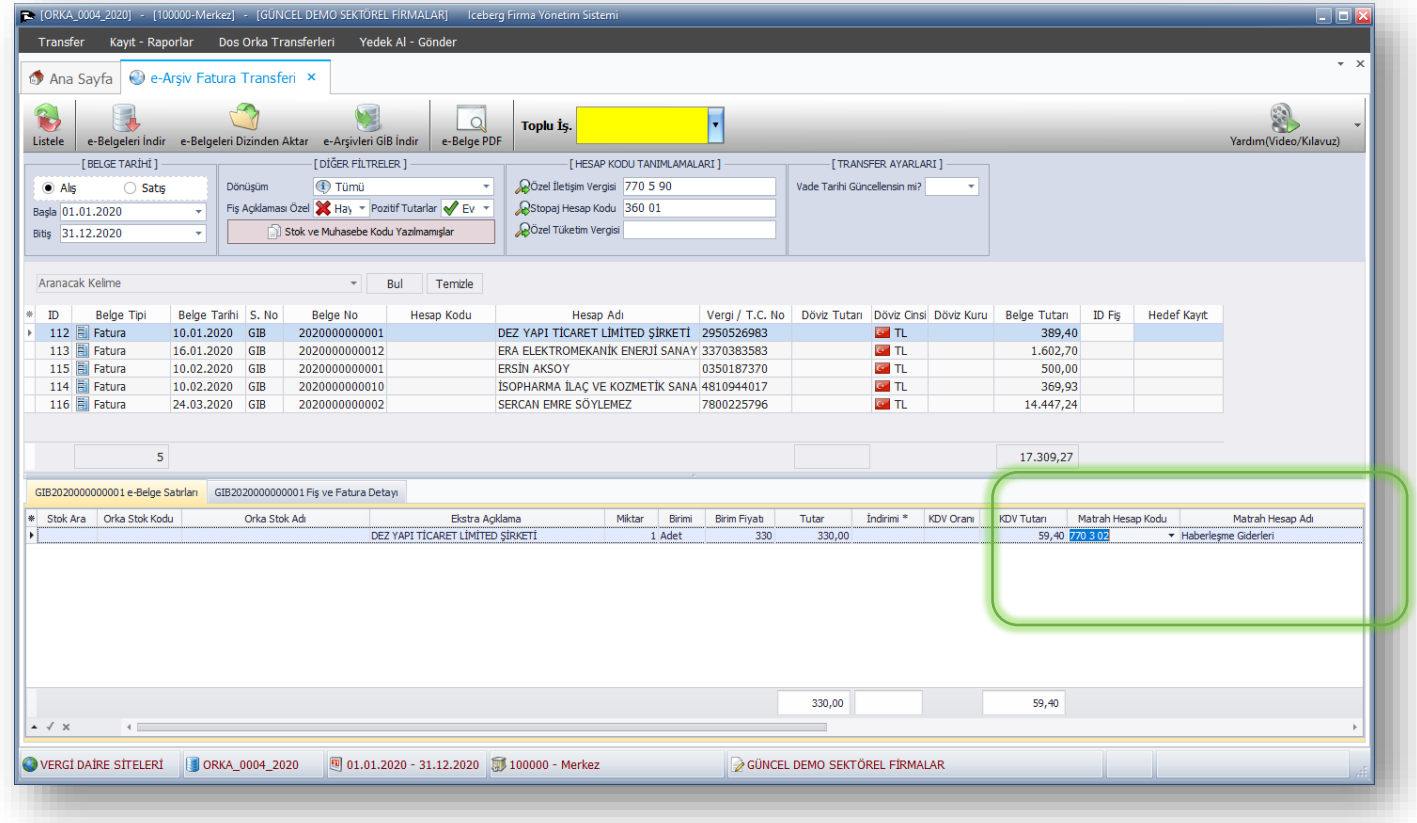

Transferi Başlatmak toplu işlemler menüsünde **"Aktar"** faturaları tek tek seçebileceğiniz gibi tekrar toplu işlemler menüsünden "**Tümünü İşaretle"** seçeneğini kullanabilirsiniz. Tekrar toplu işlemler menüsünden **Aktar Çalıştır** butonuna tıklamalısınız.

| CR- [ORKA 0004 2020] - [100000-Merkez] - [GÜNCEL DEMO SEKTÖREL FİRMALAR]   Lceberg Firma Yönetim Sistemi<br>$\Box$ $\Box$ $\times$                                                   |                                                                                                    |                                                                                                    |                                                                                              |                                     |                        |                            |
|----------------------------------------------------------------------------------------------------|----------------------------------------------------------------------------------------------------|----------------------------------------------------------------------------------------------------|----------------------------------------------------------------------------------------------|-------------------------------------|------------------------|----------------------------|
| Dos Orka Transferleri<br>Yedek Al - Gönder<br>Transfer<br>Kayıt - Raporlar                                                                                                    |                                                                                                    |                                                                                                    |                                                                                              |                                     |                        |                            |
|                                                                                                    |                                                                                                    |                                                                                                    |                                                                                              |                                     |                        | $\star$ X                  |
| e-Arsiv Fatura Transferi x<br>Ana Sayfa                                                                                                    |                                                                                                    |                                                                                                    |                                                                                              |                                     |                        |                            |
| $\bullet$<br>e-Belgeleri İndir e-Belgeleri Dizinden Aktar e-Arşivleri GİB İndir<br><b>Listele</b><br>[BELGE TARİHİ]<br>$\bullet$ Alış<br>◯ Satis<br>Dönüşüm<br>Başla 01.01.2020<br>٠ | $\alpha$<br>e-Belge PDF<br>[DİĞER FİLTRELER]<br><b>I</b> Tümü<br>۰<br>Fiş Açıklaması Özel X Hay + Pozitif Tutarlar V Ev + | Toplu Is. 2 Aktar<br>[HESAP KODU TANIMLAMALARI]<br>Ozel İletişim Vergisi 770 5 90<br>Stopaj Hesap Kodu 360 01 | <b>TOPLU İSLEMLER *</b><br>Tümünü İşaretle<br>Tümünün İsaretini Kaldır<br>d [Aktar] Çalıştır | LARI]                               |                        | 2<br>Yardım(Video/Kılavuz) |
| Bitis 31.12.2020<br>۰                                                                                                    | Stok ve Muhasebe Kodu Yazılmamışlar                                                                                       | OÖzel Tüketim Vergisi                                                                                         |                                                                                              |                                     |                        |                            |
| Aranacak Kelime<br>ID<br>İşlem Tipi<br><b>Belge Tipi</b><br>Belge Tarihi S. No                                                                                                    | Bul<br>Temizle<br>$\tau$<br><b>Belge No</b><br><b>Hesap Kodu</b>                                                          | Hesap Adı                                                                                                    | Vergi / T.C. No                                                                              | Döviz Tutarı Döviz Cinsi Döviz Kuru | Belge Tutan<br>ID Fig. | <b>Hedef Kayıt</b>         |
| 112 Aktar<br>E Fatura<br>10.01.2020 GIB                                                                                                    | 2020000000001                                                                                                    | DEZ YAPI TİCARET LİMİTED ŞİRKETİ 2950526983                                                                   |                                                                                              | <b>G</b> TL                         | 389,40                 |                            |
| 113 Aktar<br>图 Fatura<br>16.01.2020                                                                                                    | GIB<br>2020000000012                                                                                                    | ERA ELEKTROMEKANİK ENERJİ SANAY 3370383583                                                                    |                                                                                              | <b>G</b> <sub>II</sub>              | 1.602,70               |                            |
| 115 Aktar<br>图 Fatura<br>10.02.2020                                                                                                    | GIB<br>2020000000001                                                                                                    | <b>ERSÍN AKSOY</b>                                                                                            | 0350187370                                                                                   | <b>G</b> <sub>II</sub>              | 500,00                 |                            |
| 114 Aktar<br>10.02.2020<br>图 Fatura                                                                                                    | GIB<br>2020000000010                                                                                                    | ISOPHARMA ILAÇ VE KOZMETİK SANA 4810944017                                                                    |                                                                                              | <b>G</b> <sub>II</sub>              | 369,93                 |                            |
| 116 Naktar<br>图 Fatura<br>24.03.2020                                                                                                    | GIB<br>2020000000002                                                                                                    | SERCAN EMRE SÖYLEMEZ                                                                                          | 7800225796                                                                                   | <b>G</b> <sub>II</sub>              | 14.447,24              |                            |
| 5 <sup>1</sup>                                                                                                    |                                                                                                    |                                                                                                    |                                                                                              |                                     | 17.309,27              |                            |
| GÜNCEL DEMO SEKTÖREL FİRMALAR                                                                                                    |                                                                                                    |                                                                                                    |                                                                                              |                                     |                        |                            |
| VERGÍ DAÍRE SÍTELERÍ<br>ORKA_0004_2020                                                                                                    | 8 01.01.2020 - 31.12.2020 3 100000 - Merkez                                                                               |                                                                                                    |                                                                                              |                                     |                        |                            |

ORKA SQL / e-Arşiv Transfer

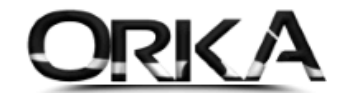

Faturaları kaydetmeden önceki son kontrol ekranı aşağıda görüntülenmektedir. Kayıtlar incelendiğinde Cari hesaplar otomatik açılmış, muhasebe fişleriniz e-defter mevzuatına göre hazırlanmış durumdadır.

Transferi Kaydet Butonuna tıklayarak devam edebilirsiniz.

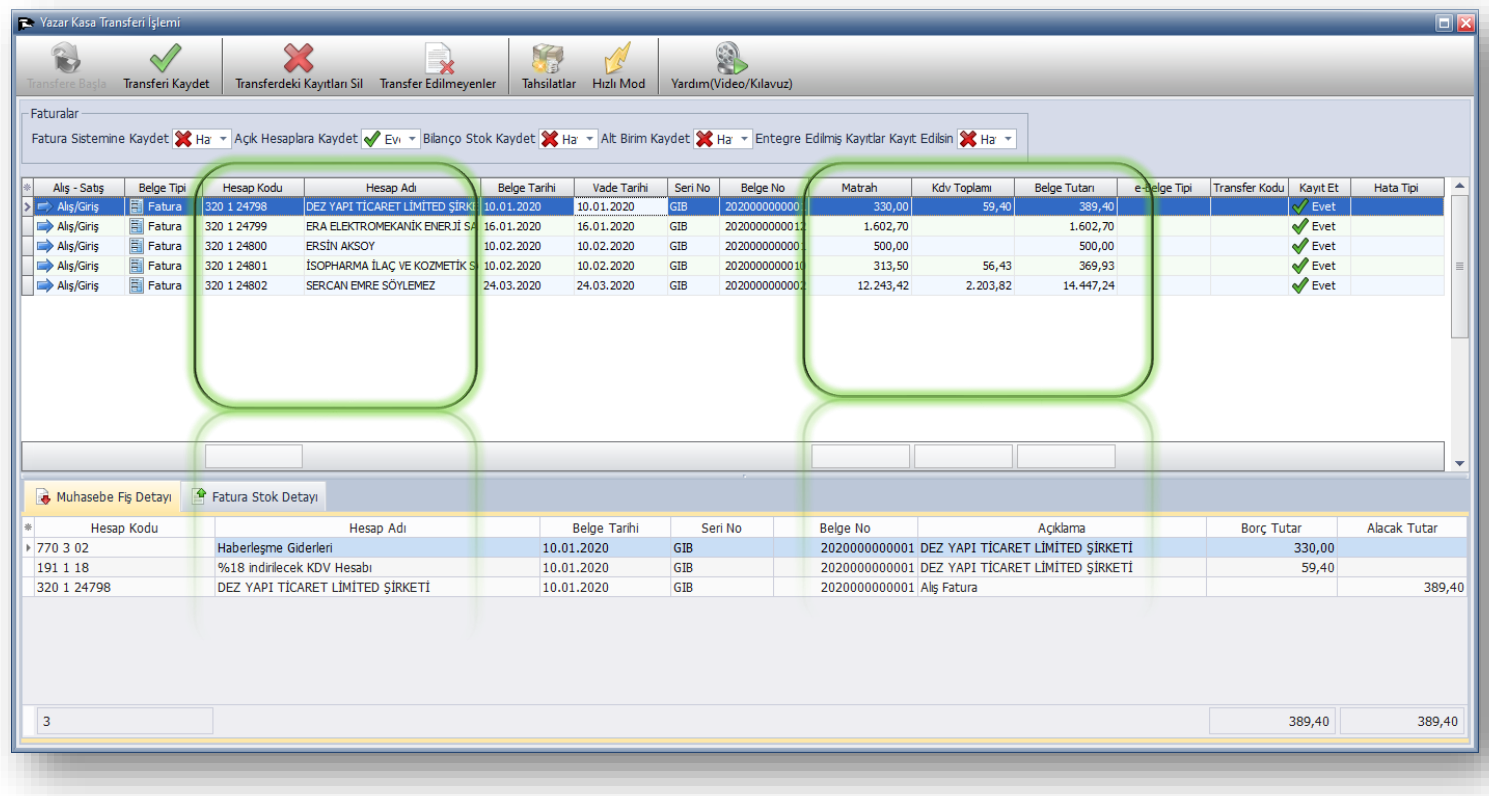

Video Yardımı için Aşağıdaki Linke Tıklayabilirsiniz.

<https://youtu.be/nmuYZoddwNo>

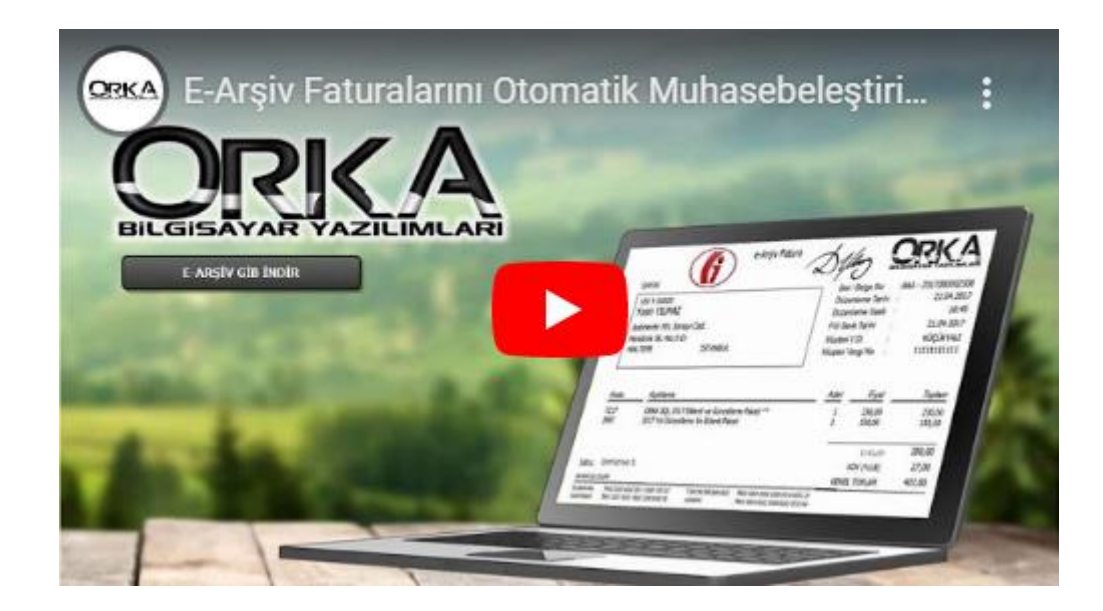